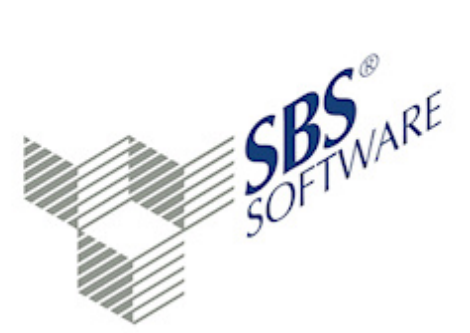

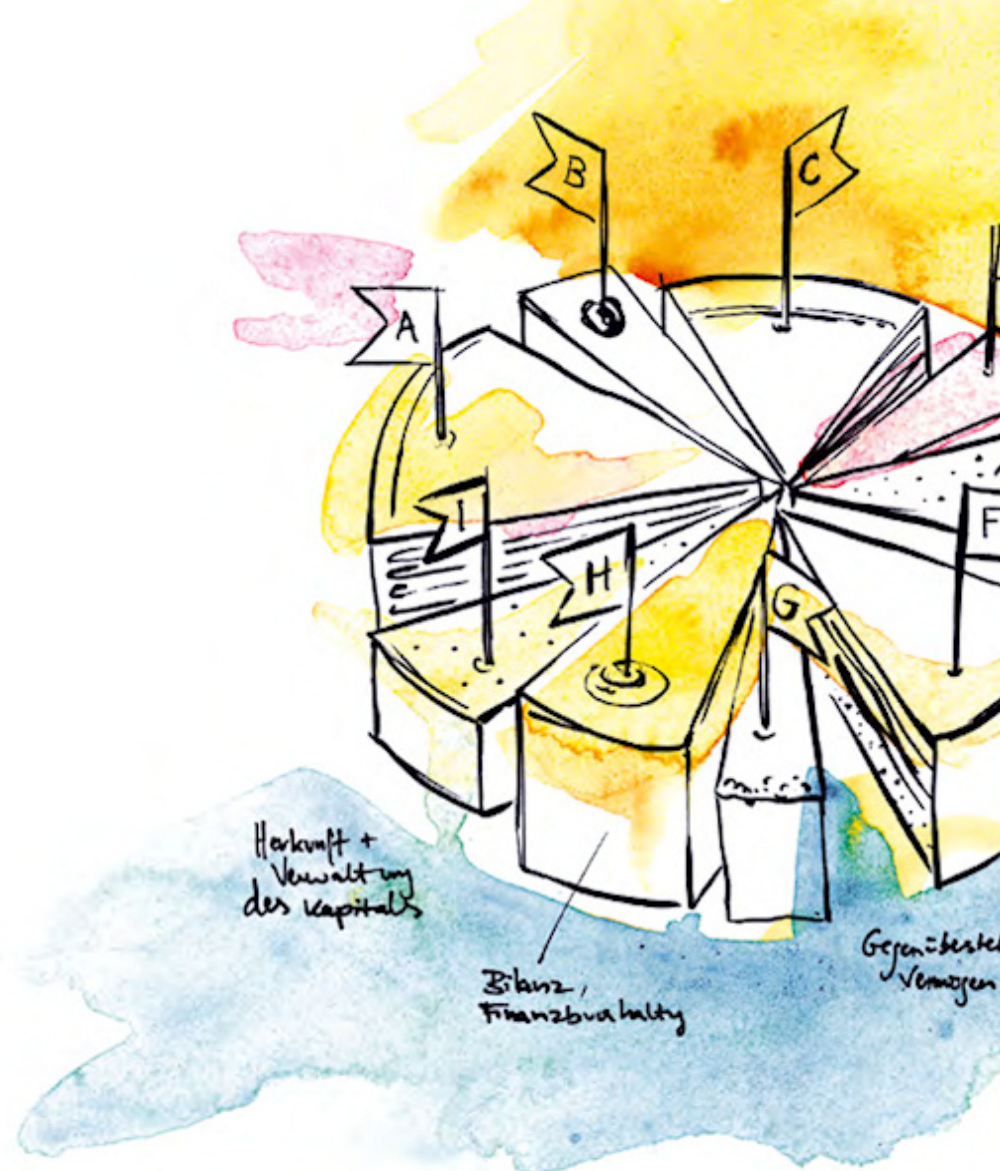

### **SBS Software GmbH**

SBS Software Lösungen · mehr als eine Vision

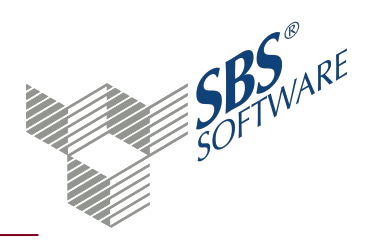

### Inhaltsverzeichnis

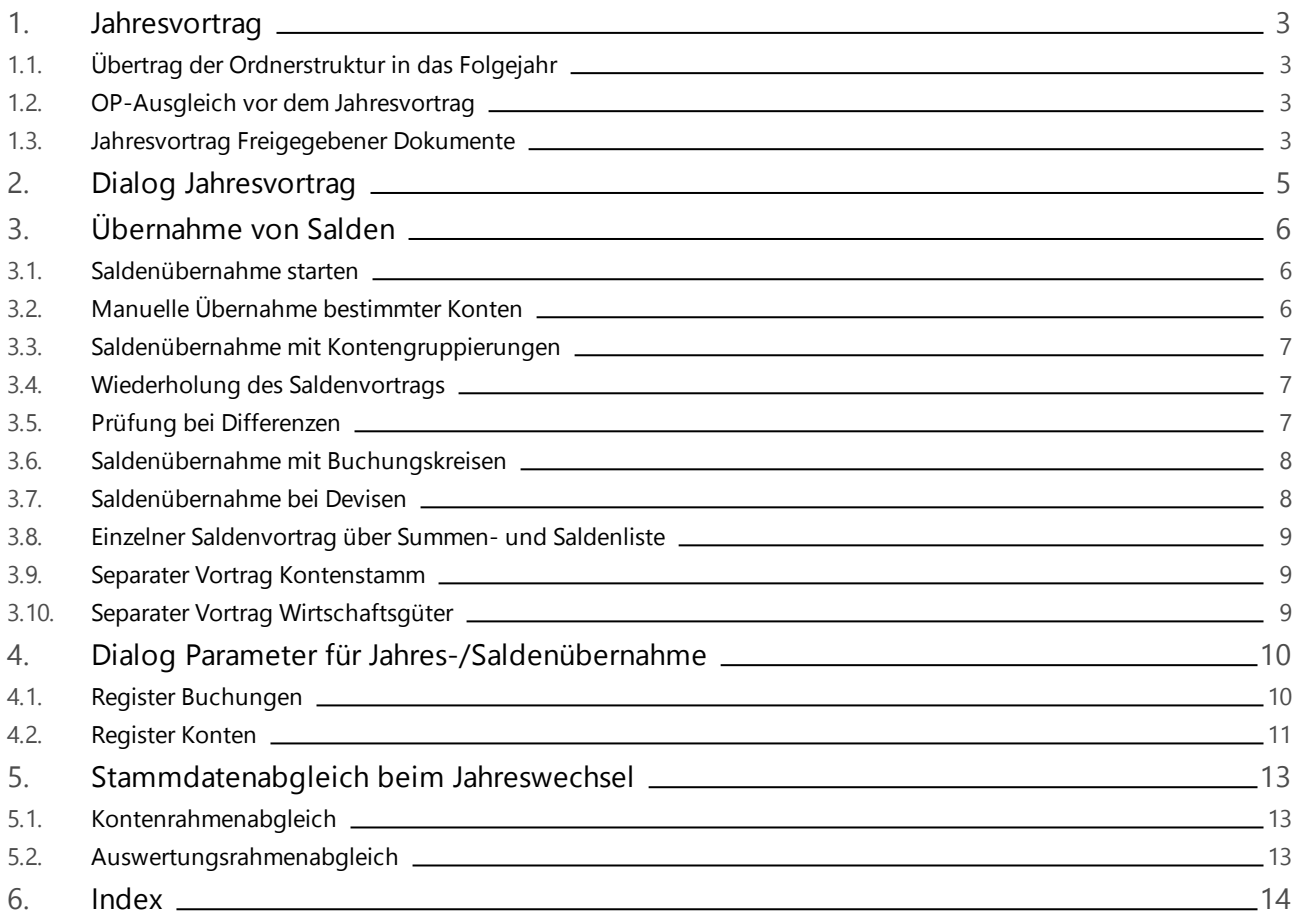

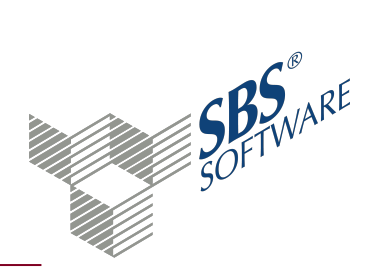

### <span id="page-2-0"></span>1. Jahresvortrag

Mit dem Jahresvortrag wird ihre individuelle, benutzerbezogene Ordnerstruktur in das neue Jahr übernommen. Den Jahresvortrag muss jeder Benutzer für jede Firma vornehmen.

#### *Achtung: Wir empfehlen vor der Durchführung des Jahreswechsels auf das neue Jahr die aktuelle Programmversion zu installieren.*

#### <span id="page-2-1"></span>1.1. Übertrag der Ordnerstruktur in das Folgejahr

Alle Dokumente werden beim Jahresvortrag als Dokumentvorlage vorgetragen. Der Jahresvortrag ist wegen der benutzerbezogenen Speicherung der Ordnerstruktur in zwei Bereiche aufgeteilt.

- Beim erstmaligen Jahresvortrag durch einen Benutzer werden die Stammdaten (Firmenstammdaten z. B.. Wirtschaftsjahrangaben, Kontenrahmen) und gleichzeitig die eigene, benutzerbezogene Ordnerstruktur vorgetragen.
- Alle weiteren Benutzer, die mit dieser Firma arbeiten, führen anschließend nur noch den Jahresvortrag ihrer eigenen Ordnerstruktur durch.

#### *Achtung: Mit dem Vortrag der Ordnerstruktur findet kein Saldenvortrag statt. Die Möglichkeit im vorherigen Jahr weiterzuarbeiten geht durch Anlage eines neuen Jahres nicht verloren. Das Jahr ist das Kalenderjahr.*

**Hinweis**: Nachträgliche Änderungen der Ordnerstruktur im Vorjahr werden nicht automatisch in die Ordnerstruktur des Folgejahres übernommen, diese müssen manuell nachgepflegt werden.

<span id="page-2-2"></span>Denken Sie auch an den Jahresvortrag in den **Zentralen Stammdaten**, damit Sie auf die aktuellen Konten und Auswertungsrahmen zugreifen können.

#### 1.2. OP-Ausgleich vor dem Jahresvortrag

Führen Sie in der **Offenen Posten Liste** im Dezember des Vorjahres unbedingt einen OP-Ausgleichslauf durch. Andernfalls erscheinen bereits bezahlte Rechnungen bzw. Gutschriften in den stichtagsbezogenen Dezemberauswertungen. Wenn Sie den Ausgleich erst im Januar des Folgejahres durchführen, kann im Dezember des Vorjahres kein Ausgleich mehr durchgeführt werden.

#### <span id="page-2-3"></span>1.3. Jahresvortrag Freigegebener Dokumente

Nach dem Jahresvortrag werden Freigegebene Dokumente in der Ordnerstruktur des Eigentümers als Vorlage angelegt. Beim ersten Öffnen des Dokuments wird es automatisch für das aktuelle Jahr freigegeben. Wenn das Dokument in der Ordnerstruktur von weiteren Benutzern eingebunden ist,

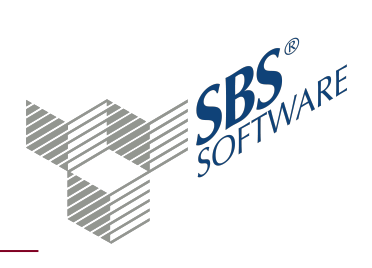

wird es beim Jahresvortrag automatisch vorgetragen. Beachten Sie, dass Sie das Eingebundene Dokument erst nutzen können, wenn der Eigentümer seine Ordnerstruktur für das neue Jahr vorgetragen und das Freigegebene Dokument geöffnet hat.

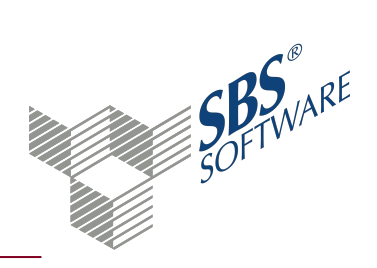

### <span id="page-4-0"></span>2. Dialog Jahresvortrag

Im Dialogfenster **Jahresvortrag** wählen Sie, welche **Ordnerstruktur**<sup>1</sup> für das neue Jahr verwendet werden soll und welche Arten von Dokumenten vorgetragen werden sollen.

Weitere Informationen finden Sie auf der Hilfeseite [Jahresvortrag.](#page-2-0)

#### Dialog **Jahresvortrag** öffnen

Aus der Registerkarte **Start**

<sup>l</sup> Schaltfläche **Jahresvortrag**

#### Ursprungsjahr

Wählen Sie in der Auswahlliste des Feldes **Ursprungsjahr**, welche Ordnerstruktur Sie vortragen möchten.

Wenn Sie im Feld **Jahresauswahl** ein Jahr gewählt haben, wird dieses als Voreinstellung übernommen. Wenn Sie die Einstellung **Alle Jahre** gewählt haben, wird das höchste Jahr voreingestellt.

#### Zieljahr

Im Feld **Zieljahr** ist das Jahr voreingestellt, dass dem höchsten vorhandenen Jahr folgt. Einen Jahresvortrag können Sie sowohl in die Zukunft als auch in die Vergangenheit durchführen. Beim Jahresvortrag wird nicht geprüft, ob die Jahre fortlaufend sind.

Wenn ein Jahr bereits vorhanden ist, können Sie es nicht mit **OK** bestätigen. Sie können also kein Jahr versehentlich doppelt anlegen.

#### Schriftverkehr-Dokumente vortragen

Mit der Option **Schriftverkehr-Dokumente vortragen** können Sie Ihre selbst erstellten Dokumente auf Basis von Microsoft® Word oder Microsoft® Excel in das neue Jahr vortragen.

Externe Dokumente vortragen

Mit der Option **Externe Dokumente vortragen** können Sie Dokumente vortragen, die nicht über SBS Rewe neo® erzeugt aber in der Ordnerstruktur angelegt wurden.

<sup>&</sup>lt;sup>1</sup> In der Ordnerstruktur stehen die einzelnen Dokumente zur Verfügung. Um den Arbeitsbereich zu vergößern, können Sie die Ordnerstruktur ausblenden. Die Navigation ist auch bei ausgeblendeter Ordnerstruktur möglich.

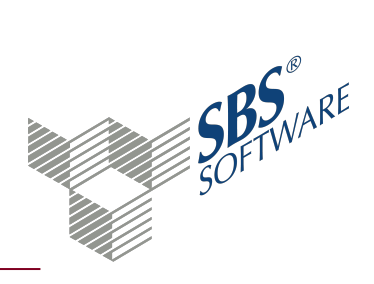

### <span id="page-5-0"></span>3. Übernahme von Salden

Bei der Saldenübernahme werden die Salden des vorherigen Wirtschaftsjahres auf das neue Wirtschaftsjahr übernommen. Die Einstellungen, für die Saldenübernahme hinterlegen Sie im Dialog **Konten** -> Register **Verarbeitung**.

**Hinweis**: Die Stammkonten sind mit der Auslieferung der Standardkontenrahmen korrekt geschlüsselt. Manuelle Hinterlegungen sind nicht erforderlich. Wenn Sie eigene Konten angelegt haben, müssen Sie ggf. die Schlüsselung prüfen, da sonst nach der Saldenübernahme Differenzen entstehen können. Nachträgliche Änderungen im Feld **Vortrag Folgejahr** können zu Differenzen in der Bilanz nach der Saldenübernahme führen

Saldenvortragsbuchungen und EB-Buchungen erfolgen immer ohne Umsatzsteuer. Summenvortrags- und EB-Konten können Sie im Kontenrahmen bzw. Kontenstamm im Feld **Verarbeitung** kennzeichnen. Bei einer Buchhaltung mit Offenen Posten, wird bei einer manuellen Summenvortrags- bzw. EB-Buchung von Personenkonten abgefragt, ob für diese Vortragsbuchung ein OP erzeugt werden soll.

#### <span id="page-5-1"></span>3.1. Saldenübernahme starten

Aus den Dokumenten **Buchungsliste**, **Journal** und **Summen- und Saldenliste**

**.** Symbol **G** Saldenvortrag

Aus dem Dokument **Summen- und Saldenliste** im alten Wirtschaftsjahr für ein einzelnes Konto

- <span id="page-5-2"></span><sup>l</sup> Konto markieren -> Kontextmenü -> Eintrag **Saldenvortrag**
- 3.2. Manuelle Übernahme bestimmter Konten

Die **Hauptabschlussübersicht** und die **Bilanz** sind nach der Saldenübernahme nicht ausgeglichen, weil der Gewinn, die Vorsteuer- und Umsatzsteuerkonten nicht vorgetragen werden.

Den Gewinn müssen Sie im Jahr des Saldenvortrags bei Kapitalgesellschaften auf das Gewinnvortragskonto buchen und bei Personengesellschaften auf die entsprechenden Kapitalkonten verteilen und auf den entsprechenden Privatkonten buchen.

Bei den Vorsteuer- und Umsatzsteuerkonten müssen Sie den Erstattungs- oder Nachzahlungsbetrag ermitteln und entsprechend verbuchen. Den Gewinnvortrag und den Vortrag der Umsatzsteuerzahllast oder Umsatzsteuererstattung buchen Sie gegen das Konto 9000 (Saldenvortragskonto für Sachkonten). Nach der korrekten Erfassung der manuellen Vortragsbuchungen muss der Saldo der Vortragskonten 9000, 9008 und 9009 auf 0,00 aufgehen.

Die Hinterlegung von **Kontengruppierungen** erleichtert den Saldenvortrag.

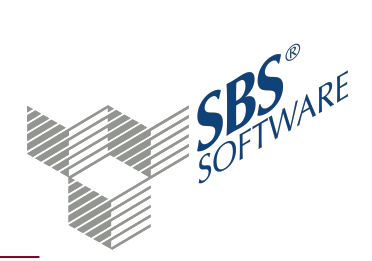

#### <span id="page-6-0"></span>3.3. Saldenübernahme mit Kontengruppierungen

Konten mit Bilanzvortragskenner, die Teil einer Gruppierung sind, werden nicht in anderen Vortragsarten berücksichtigt, die gleichzeitig gewählt werden.

*Beispiel: Das Konto 1790 USt-Vorjahr wird nicht bei der Auswahl Nur Sachkonten übernommen, wenn es Bestandteil einer USt-Kontengruppierung geworden ist und diese ebenfalls für den Vortrag ausgewählt wurde.*

Werden Gruppierungen nach einer weiteren Vortragsart (z. B. sonstige Sachkonten) zum Vortrag ausgewählt und enthalten die Gruppierungen Konten mit einen Bilanzvortragskenner (Stammkonto), besteht die Möglichkeit, dass die Salden bereits in der anderen Vortragsart übernommen wurden (z. B. Sonstige Sachkonten). Wenn solche Konten in der Gruppierung enthalten sind, erfolgt ein Warnhinweis. In diesem Fall sollten Sie entweder die Bilanzvortragskenner im Kontenstamm entfernen oder den ggf. vorhandener Saldo auf diesem Konto manuell stornieren.

#### <span id="page-6-1"></span>3.4. Wiederholung des Saldenvortrags

Wenn Sie nach einer Saldenübernahme Korrekturbuchungen im alten Wirtschaftsjahr vornehmen, können Sie die Saldenübernahme jederzeit wiederholen. Bei einer erneuten Saldenübernahme vergleicht das Programm die bereits übernommenen EB-Salden mit den Endsalden des vorherigen Wirtschaftsjahres, um den Korrekturbetrag zu ermitteln. Haben sich Salden verändert, wird eine Korrekturbuchung mit dem Buchungstext "Saldenvortrag-Korrektur" erzeugt. Prüfen Sie anschließend die manuellen Vortragsbuchungen (Gewinn und VSt/USt) und korrigieren Sie sie gegebenenfalls.

#### <span id="page-6-2"></span>3.5. Prüfung bei Differenzen

Wenn nach der Saldenübernahme Differenzen vorhanden sind, gibt es folgende Möglichkeiten der Prüfung:

- Vortrag von Teilbereichen: Bei der automatischen Saldenübernahme wurden nur Teilbereiche von Konten vorgetragen, z. B. Finanzkonten. Prüfen Sie, ob alle Kontenbereiche vorgetragen wurden und übernehmen Sie ggf. die verbleibenden Vortragsbereiche.
- Vortrag Personenkonten: Prüfen Sie, ob die Werte der Vortragskonten für die Personenkonten 9008 und 9009 mit den Sammelkonten für Forderungen und Verbindlichkeiten der Schlussbilanz übereinstimmen. Wenn dies nicht der Fall, müssen Sie anhand der einzelnen Personenkonten abstimmen, welche Konten manuell korrigiert werden müssen. Nutzen Sie dazu die Möglichkeit des Saldenvergeichs zwischen den Salden der Personenkonten und den Offenen Posten im Dialog **Saldenvergleich**.

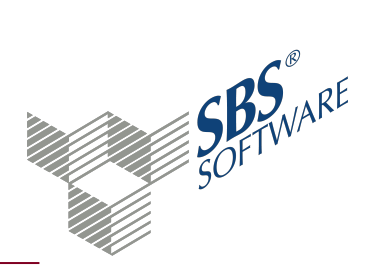

• Vortragskonten: Die Werte der Vortragskonten 9000 bis 9009 müssen mit denen aus der Schlussbilanz übereinstimmen und zusammen einen Saldo von 0,00 ergeben. Das Konto 9000 muss mit der Schlussbilanz abzüglich der Salden der Sammelkonten für Forderungen und Verbindlichkeiten übereinstimmen. Lesen Sie den Abschnitt **Manuelle Übernahme bestimmter Konten.**

#### <span id="page-7-0"></span>3.6. Saldenübernahme mit Buchungskreisen

In Buchhaltungen mit Buchungskreisen werden die Salden wahlweise für jeden Buchungskreis oder kumuliert in einem Zielbuchungskreis übernommen.

Beim Einzelsaldenvortrag für ein bestimmtes Konto in der **Summen und Saldenliste** erfolgt der Vortrag in allen gültigen Buchungskreisen.

Die Differenzposten beim Saldenvergleich **Fibu / Offene Posten** werden immer im Basisbuchungskreis erzeugt.

Entscheiden Sie vor der Saldenübernahme, ob die Buchungskreise separat oder kumuliert vorgetragen werden sollen. Ein gemischtes Vortragen ist problematisch und erfordert ggf. manuelle Stornierungen.

*Beispiel für Steuerbilanzbuchungen: Alle Buchungskreise außer den Steuerbilanzbuchungen werden im Folgejahr ausgewählt und kumuliert im Basisbuchungskreis 0 vorgetragen. Anschließend wird nur der Steuerbilanzbuchungskreis im gleichen Buchungskreis des Folgejahres vorgetragen.*

Automatische Korrekturbuchungen werden beim wiederholten Vortrag nur für den Zielbuchungskreis erzeugt.

*Beispiel: Sie haben Buchungskreis 0 - 3 kumuliert in Buchungskreis 0 vorgetragen. Anschließend* wollen Sie das ändern und die Kreise 0 - 3 im Zielbuchungskreis 7 verbuchen. -> Nach dem Vortrag in *Buchungskreis 7 die Saldenvortragsbuchung im Buchungskreis 0 manuell stornieren.*

Korrekturen bei einer Übernahme separat je Buchungskreis des Vorjahres werden durch vorherige Stornierung und Neuverbuchung berichtigt.

#### Saldenübernahme mit Unterkonten

<span id="page-7-1"></span>Wenn sie mit Unterkonten arbeiten, werden die Salden der Unterkonten bei der Saldenübernahme entsprechend vorgetragen.

#### 3.7. Saldenübernahme bei Devisen

Bei der Saldenübernahme für Sachkonten mit Devise sowie Personenkonten mit fester Devisenzuordnung können Buchungen dieser Konten gegen Saldenvortragskonten in Euro gebucht werden.

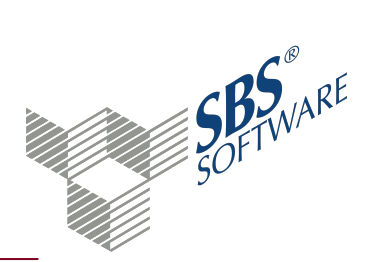

Des Weiteren erfolgt eine automatische Saldenübernahme in Euro, wenn kein Devisenbetrag ermittelt werden kann. Dadurch lassen sich Saldenvorträge bei separater Bewertung von Buchungskreisen sowie bei nicht abgestimmter Devisenbuchhaltung einfacher durchführen.

Bei Personenkonten, deren Devisenkenner im Stammkonto auf alle Währungen eingestellt ist, werden auch die Salden in allen Währungen übernommen. Für jeden Devisensaldo wird ein Vortrag in Basiswährung mit -1/+1 Euro durchgeführt und anschließend wieder korrigiert. Für die Summe aller Währungssalden wird ein Saldo in Euro vorgetragen.

#### <span id="page-8-0"></span>3.8. Einzelner Saldenvortrag über Summen- und Saldenliste

Einzelne Konten können Sie über die **Summen- und Saldenliste** vortragen. Öffnen Sie die **Summen- und Saldenliste** im alten Wirtschaftsjahr. Auf dem entsprechenden Konto können Sie über das Kontextmenü den Saldo in das neue Wirtschaftsjahr vortragen.

#### <span id="page-8-1"></span>3.9. Separater Vortrag Kontenstamm

Vor dem Saldenvortrag können Sie den Kontenstamm aus dem Vorjahr separat übernehmen.

Starten Sie die Übernahme im neuen Jahr -> Dokument **Kontenstamm** -> Register **Stammdaten** - > Symbol **Übernahme Vorjahr**.

Sie können den Kontenbereich eingrenzen. Wenn der Vortrag schon einmal durchgeführt wurde, wird die Verarbeitung über die Option **Vorhandene Stammkonten überschreiben** gesteuert. Bei Aktivierung der Option **Nur bebuchte Konten vortragen** erfolgt der Vortrag nur für Konten, die im Vorjahr Buchungen enthalten.

Nach dem Kontenvortrag stehen die Konten im Kontenstamm des neuen Jahres zur Verfügung. Änderungen wie z. B. Kostenstellensteuerungen können nun vorgenommen werden.

#### <span id="page-8-2"></span>3.10. Separater Vortrag Wirtschaftsgüter

Wenn ein separater Vortrag der Wirtschaftsgüter erforderlich ist, öffnen Sie das **Abschreibungsverzeichnis** für den letzten Monat des neuen Wirtschaftsjahres (z. B. Dezember). Den Vortrag führen Sie über das Symbol **Übernahme Vorjahr** durch, wahlweise für:

- Alle Anlagekonten
- Bereich von Anlagekonten
- Bereich von Wirtschaftsgütern

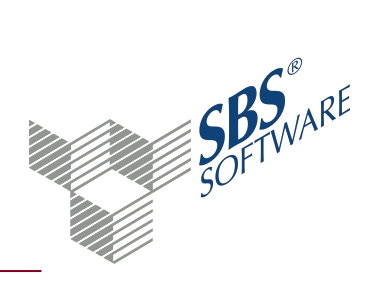

### <span id="page-9-0"></span>4. Dialog Parameter für Jahres-/Saldenübernahme

Im Dialogfenster **Parameter für Jahres-/Saldenübernahme** nehmen Sie die Einstellungen für den Saldenvortrag vor. Bei der Saldenübernahme werden die Salden des vorherigen Wirtschaftsjahres auf das neue Wirtschaftsjahr übernommen.

Weitere Informationen finden Sie auf der Hilfeseite [Übernahme](#page-5-0) von Salden.

#### Dialog **Parameter für Jahres-/Saldenübernahme** öffnen

#### Aus den Dokumenten **Buchungsliste**, **Journal** und **Summen- und Saldenliste**

<span id="page-9-1"></span>**s** Symbol **Saldenvortrag** 

#### 4.1. Register Buchungen

#### Vortrag bzw. Übernahme

In den Auswahllisten der Felder **von Wirtschaftsjahr** und **nach Wirtschaftsjahr** bestimmen Sie, von welchem Ursprungswirtschaftsjahr die Daten in welches Zielwirtschaftsjahr übernommen werden.

#### Art des Vortrags

EB-Buchungen werden immer als vorläufige Buchungen erstellt, auch wenn Sie **endgültig** eingestellt haben.

#### Konten für Saldenvortrag

Über die Auswahl **Konten für Saldenvortrag** geben Sie vor, welche Kontensalden vorgetragen werden:

- **. Alle Konten**: Finanz- und Personenkonten, sonstige Sachkonten und Kontengruppierungen
- <sup>l</sup> **Finanz- und Personenkonten**: Nur Finanzkonten (Kasse, Bank usw.) und die Debitoren- und Kreditorenkonten
- **Nur Sachkonten**: Nur Finanzkonten, sonstige Sachkonten und Kontengruppierungen
- <sup>l</sup> **Einzelauswahl**: Wenn Sie **Einzelauswahl** wählen, können Sie die gewünschten Kontengruppen für den Saldenvortrag individuell wählen. Die zuvor gewählte Einstellung (1- 3) wird dabei als Vorgabe übernommen. Mit der Tastenkombination **Strg+A** können Sie alle Kontenarten im Auswahlfeld wählen oder abwählen.

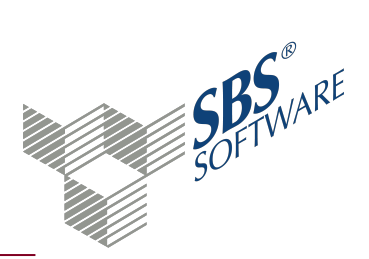

**Hinweis**: Für die Steuerung welches Konto welcher Kategorie entspricht, sind die Eintragungen im **Kontenstamm** im Bereich **Verarbeitung** unter **Vortrag Folgejahr** und **Verarbeitung** relevant.

Zusätzlich werden Ihre individuellen Kontengruppierungen angezeigt. Diese können Sie ebenfalls einzeln für den Saldenvortrag markieren. Kontengruppierungen, z. B. USt-Vorjahr, legen Sie im Dokument **Kontengruppierung** in den **Zentralen Stammdaten** an.

#### Vorjahr

Wenn Sie die Option **Prüfung** aktivieren, wird bei Nachbuchungen im Vorjahr ein Hinweis eingeblendet, wenn Sie die Buchungsliste starten.

#### <span id="page-10-0"></span>4.2. Register Konten

#### Gegenkonten

In die Felder **Sachkonten**, **Kunden** und **Lieferanten** geben Sie die Gegenkonten für die Saldenvorträge ein.

Für den Kontenrahmen KR03 und KR04 sind folgende Konten voreingestellt:

- 9000 für den Vortrag der Sachkonten
- 9008 für den Vortrag der Kunden
- 9009 für den Vortrag der Lieferanten

Prüfen Sie vor dem Saldenvortrag, ob die entsprechenden Vortragskonten im **Kontenstamm** bzw. **Kontenrahmen** bei der Einstellung **Vortrag Folgejahr** mit **kein Vortrag** und in der Verarbeitung als **EB/Saldenvortragskonto** geschlüsselt sind.

#### Übernahmebereiche

Optional können Sie zusätzlich zu den **Salden** den **Kontenstamm** und die **Wirtschaftsgüter** für ein Wirtschaftsjahr übernehmen. Die Übernahme der gewählten Bereiche erfolgt beim Start des Vortrags. Zusätzlich können Sie den **Investitionsabzugsbetrag** übernehmen. Eine separate Übernahme im Dokument **Abschreibungsverzeichnis** ist dann nicht mehr erforderlich.

#### Kontenstamm

Im Bereich **Kontenstamm** können Sie festlegen, ob nur bebuchte Konten übernommen werden. Weiterhin entscheiden Sie, ob Konten überschrieben werden sollen, die im neuen Wirtschaftsjahr bereits vorhanden sind.

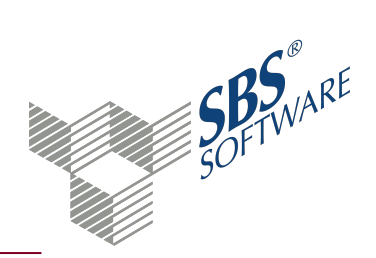

Sie können jeweils einen individuellen Kontenbereich definieren. Als Standard ist immer der ganze Kontenbereich vorgegeben, entsprechend der eingestellten Bereiche im Register **Buchungen**.

#### Wiederholung Saldenvortrag

Wenn Sie im alten Wirtschaftsjahr Nachbuchungen durchführen, werden diese nicht automatisch in das neue Wirtschaftsjahr übertragen. Sie müssen den Saldenvortrag im neuen Wirtschaftsjahr erneut durchführen. Die Differenz aus den bereits vorgetragenen Werten wird ermittelt und es wird eine Korrektur des Saldenvortrags gebucht. Mit der Option **Löschen und Neubuchen** werden die bereits vorgetragenen Buchungen gelöscht und neu gebucht. Damit entstehen keine Differenzbuchungen.

**Hinweis**: Beim Löschen und Neubuchen werden auch manuell erfasste Buchungen entfernt.

Endgültige Saldenvortragsbuchungen werden nicht gelöscht. In diesem Fall wird eine Nachbuchung der Differenz vorgenommen.

#### *Achtung: Diese Funktion kann nur bei gleicher Einstellung in den Quell- und Zielbuchungskreisen wie beim vorherigen Übernahmevorgang korrekt arbeiten. Bei geänderter Einstellung kann es erforderlich sein, vorhandene Vortragsbuchungen manuell zu löschen.*

### Register Buchungskreise

#### Buchungskreise

Wählen Sie die Buchungskreise, die beim der Saldenvortrag berücksichtigt werden sollen. Mit der Tastenkombination **Strg+A** werden alle Buchungskreise gewählt oder abgewählt (außer Basis-Buchungskreis).

#### Ziel-Buchungskreis

Wählen Sie, ob die Vorträge im Buchungskreis vorgetragen werden sollen, in dem der Saldo im Vorjahr bestand, oder in einem bestimmtem Ziel-Buchungskreis.

Optional wird der Vortrag für alle gewählten Buchungskreise separat je Buchungskreis oder kumuliert durchgeführt. Wenn Sie die Option **Vortrag aller gewählten Buchungskreise kumuliert in Buchungskreis** aktivieren, können Sie den Ziel-Buchungskreis in der Auswahlliste wählen.

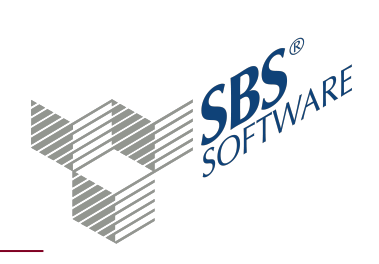

### <span id="page-12-1"></span><span id="page-12-0"></span>5. Stammdatenabgleich beim Jahreswechsel

### 5.1. Kontenrahmenabgleich

Mit dem Dokument **Kontenrahmen Servicefunktionen** in den **Zentralen Stammdaten** gleichen Sie Ihren Kanzleikontenrahmen mit dem entsprechenden Standardkontenrahmen ab. Der Abgleich umfasst die Bereiche:

- Rahmenkonten (Kontenbezeichnungen und Schlüsselungen)
- Steuerschlüssel
- <sup>l</sup> Steuersätze
- Steuerschlüsselzuordnungen (für Importe aus Fremdsystemen z.B. DATEV)
- AfA-Konten (Buchungsempfehlungen AfA)
- Folgebuchungen
- Steuerformeln (Zuordnungen der USt-VA sowie der sonstigen Steuerformulare)

Kontrollieren Sie, ob Ihr Kontenrahmen auf dem neuesten Stand ist und welche Art von Abgleich für Sie in Frage kommt.

Weitere Informationen finden Sie auf der Hilfeseite Dialog Abgleich Kontenrahmen Standard <> Kanzlei und Dialog Vergleich Kontenrahmen Standard <> Kanzlei

**Hinweis**: Weitere Informationen finden Sie in der Hilfe -> **Stammdaten** -> **Kontenrahmen Servicefunktionen** -> Vergleich/Abgleich Kontenrahmen Standard **<> Kanzlei**. Grundsätzlich empfehlen wir den automatischen Abgleich mit unseren Standardkontenrahmen. Nur dann ist eine automatische Anpassung an Neuerungen und Änderungen in den Kanzleikontenrahmen gewährleistet.

#### <span id="page-12-2"></span>5.2. Auswertungsrahmenabgleich

Mit dem Ausgleich von Auswertungsrahmen im Dokument **Auswertungen Servicefunktionen** können Sie geänderte und neue Daten aus dem Standardrahmen in Ihren Kanzleirahmen übernehmen.

**Hinweis**: Weitere Informationen finden Sie in der Hilfe -> **Stammdaten** -> **Auswertungsgenerator** -> **Auswertungsrahmen Servicefunktionen** -> **Abgleich Auswertungsrahmen**. Grundsätzlich empfehlen wir den automatischen Abgleich mit unseren Standardrahmen. Nur dann ist eine automatische Anpassung an Neuerungen und Änderungen in den Kanzleirahmen gewährleistet

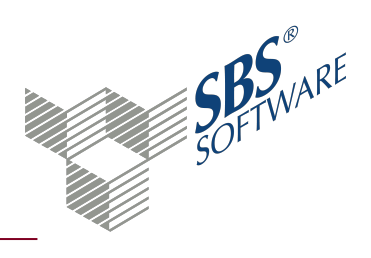

### <span id="page-13-0"></span>6. Index

#### **A**

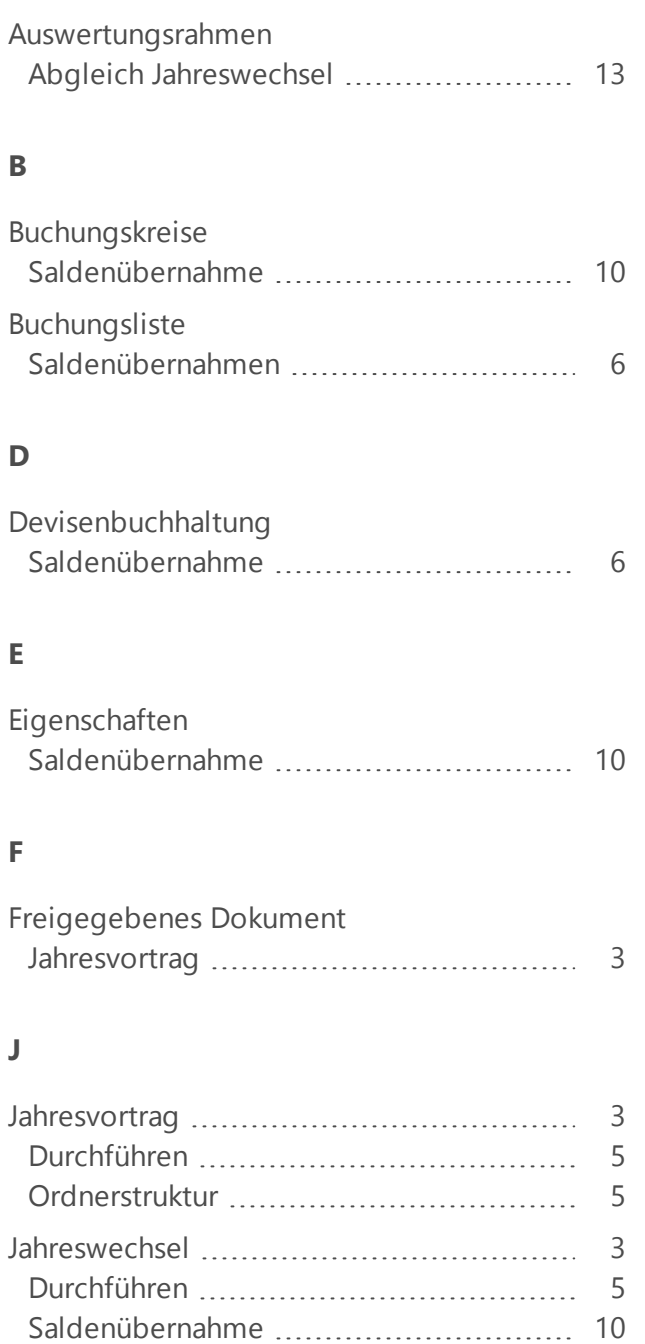

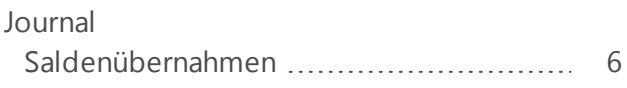

#### **K**

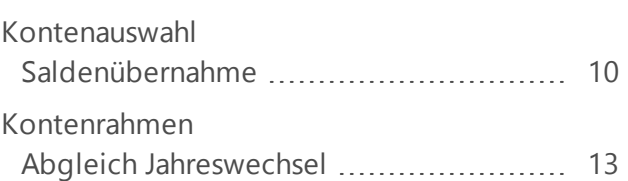

#### **O**

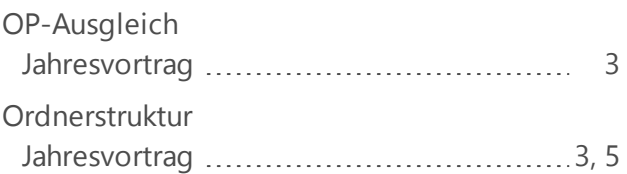

### **P**

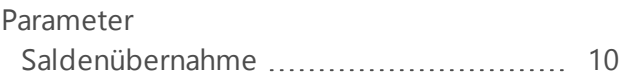

### **S**

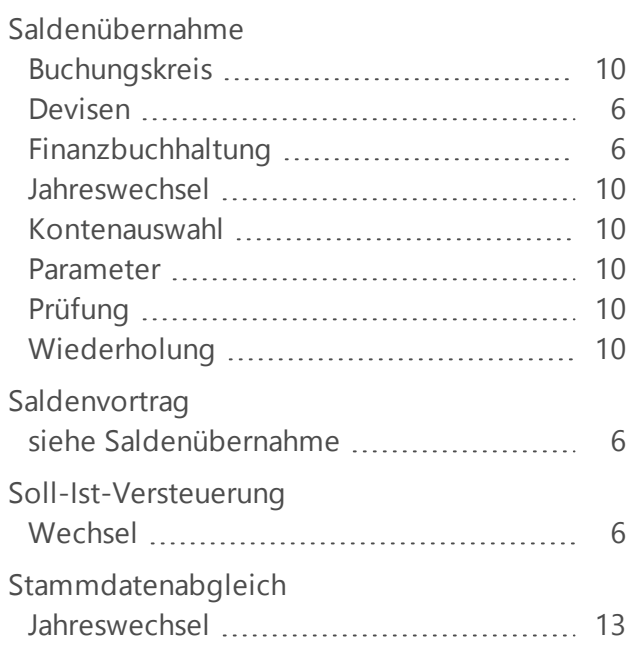

Stammdatenabgleich [13](#page-12-0)

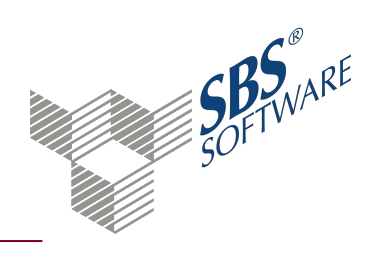

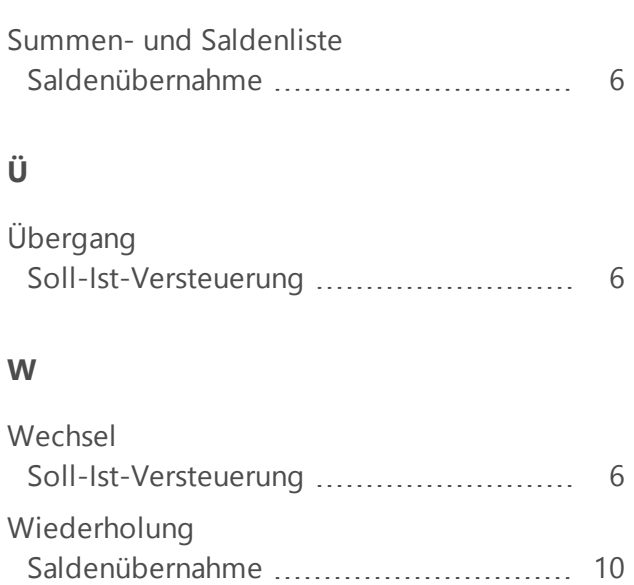